# **Návod ako postupovať pri podaní žiadosti prostredníctvom portálu verejne správy www.slovensko.sk**

Ak ste vlastník občianskeho preukazu s elektronickým čipom, môžete podať prihlášku prostredníctvom ústredného portálu verejnej správy www.slovensko.sk

> Keďže sa jedná sa o centrálnu adresu agentúry, nezáleží na tom, v ktorom okrese máte svoj trvalý pobyt. Následne kliknite na tlačidlo "Vyhľadať".

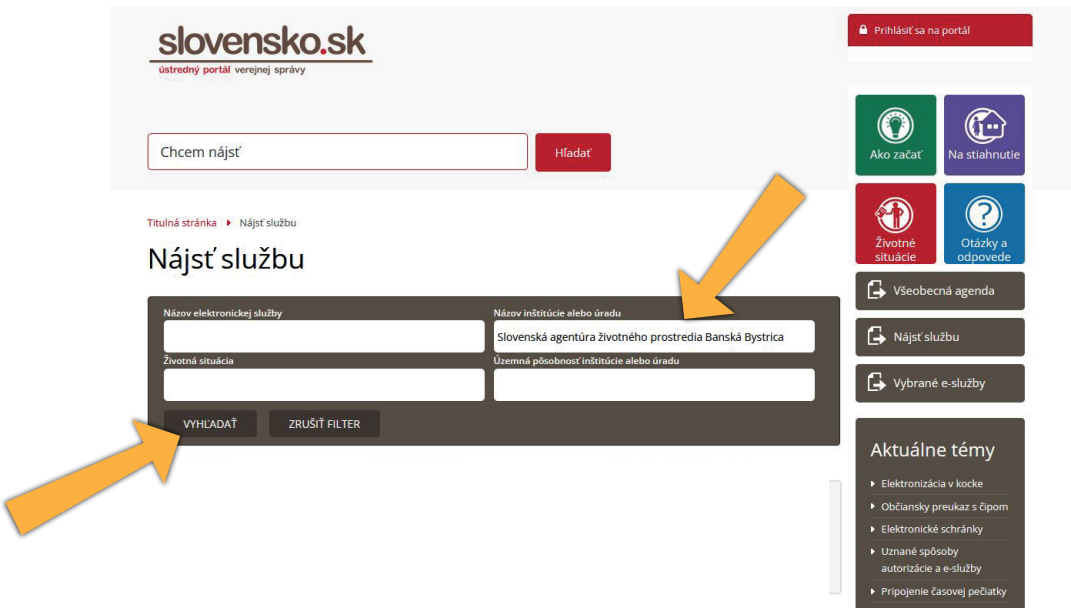

Pri prihlasovaní postupujte nasledovne:

#### **1** Po otvorení hlavnej stránky kliknite v pravej časti na políčko vpravo "Nájsť službu". slovensko.sk  $\mathbb{G}$ Chcem nájsť ♦  $\circled{c}$ Občan Podnikateľ  $\bigoplus$  Všeobecná agenda  $\ddagger$  Cestovanie A Doprava \* Bývanie Nájsť službu <sup>o</sup> Financie F Kultúra 誉 Občan a štát Vybrané e-služb  $\bullet$  Obrana a bezpečnosť *k* Rodina a vzťahy ₹ Vzdelanie a šport Aktuálne témy ♥ Zdravie životné prostredie **2** Zamestnanie sky preukaz s čij  $S_{\text{Slovensko}}$ Prihláste sa pohodlne cez mobilnú Zistiť viac aplikáciu Slovensko v mobile

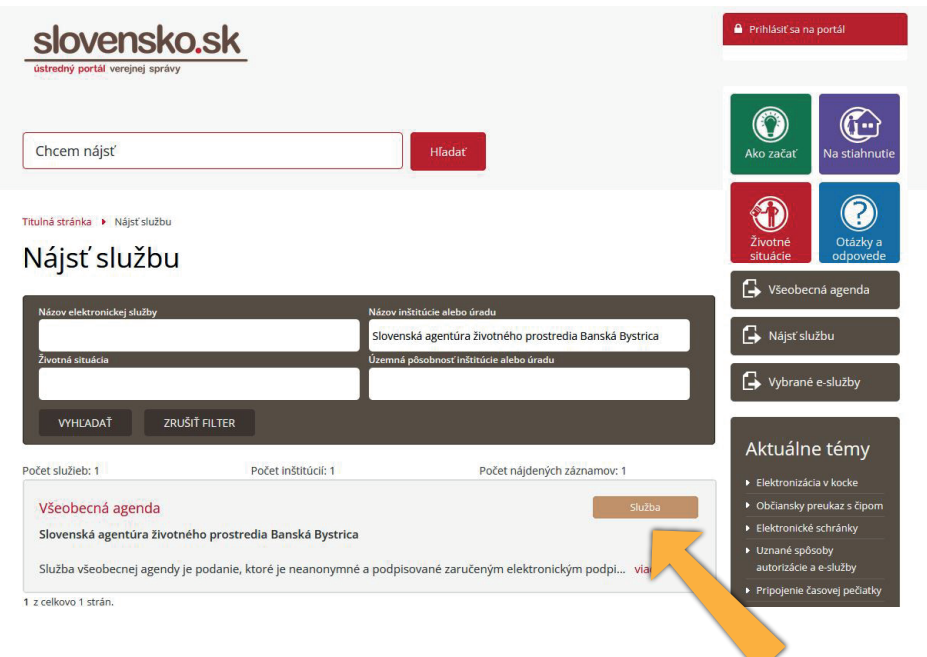

# **2 Po otvorení do políčka "Názov inštitúcie alebo úradu" vyberte z ponúkaných možností: Slovenská agentúra životného prostredia Banská Bystrica.**

**24.4.2023 09:34:26** Odosielateľ: Slovenská agentúra životného prostredia Banská Bystrica

**DETAIL SPRÁVY** Obsahom tejto správy je 1 elektronický dokument

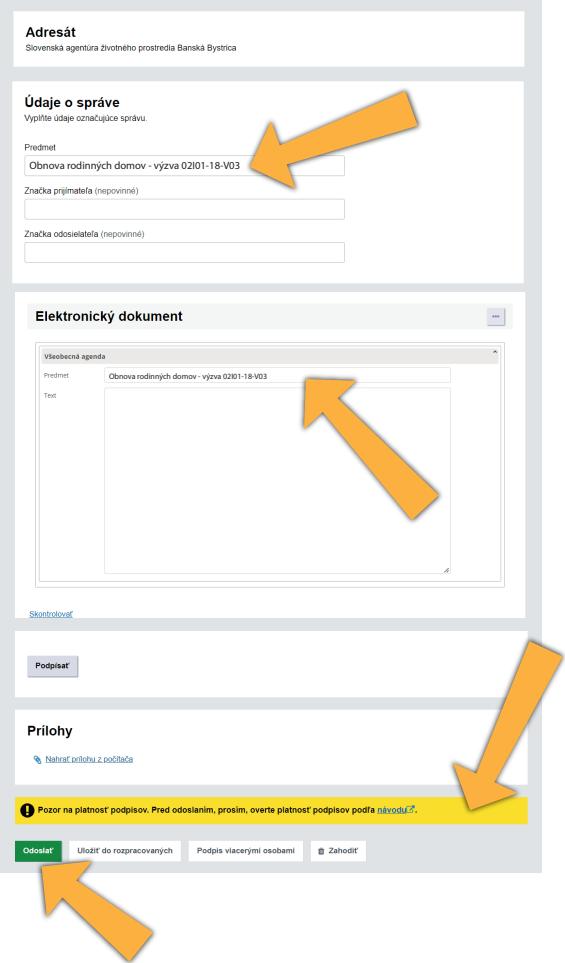

# **4 Po kliknutí na tlačidlo "Služba" sa Vám následne otvorí stránka s viacerými možnosťami výberu prihlásenia.**

Vyberte si možnosť "Prihlásiť sa pomocou slovenského dokladu".

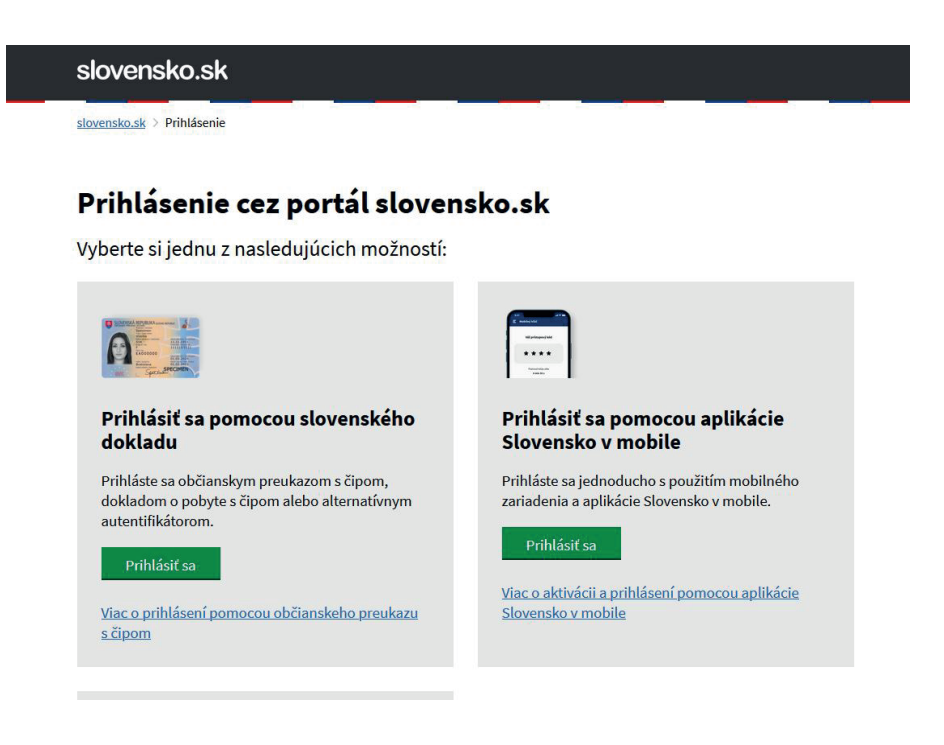

# **5 Následne pokračujte v prihlasovaní s aplikáciou eID klient podľa následne uvedených pokynov.**

Prebieha prihlásenie s aplikáciou eID klient...

Boli ste presmerovaný na aplikáciu eID klient. eID klient Vám umožní prihlásenie pomocou elektronickej identifikačnej karty.

## Spustite aplikáciu eID klient

Na Vašom počítači nebeží aplikácia eID klient. eID klient Vám umožní prihlásenie s použitím elektronického občianskeho preukazu,<br>elektronického dokladu na povolenie k pobytu alebo alternatívneho autentifikátora. Bez tejto

## Viac informácií o aplikácii eID klient

- 1. V prípade, že aplikáciu eID klient nemáte nainštalovanú, môžete si stiahnuť inštalátor tu: Inštalátor aplikácie eID klient
- 2. Ak máte aplikáciu eID klient nainštalovanú, ale nie je spustená, spustite ju teraz
- 3. Podrobné informácie o práci s eID klientom nájdete v používateľskej príručke.
- 4. Ak chcete predísť zobrazovaniu tejto správy, nastavte eID klienta tak, aby sa automaticky spúšťal po štarte Vášho počítača. Návod <mark>ľskej prín</mark>

Keď spustite aplikáciu eID klient, stlačte tlačidlo:

Pokračovať v prihlásení...

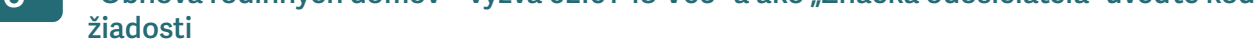

**7 Ak odoslanie prebehlo úspešne, bude Vám následne doručená Doručenka k Vami odoslanej žiadosti:** 

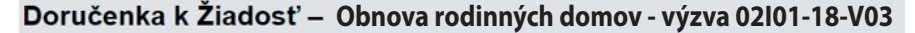

#### DORUČENKA